# Beno Manuel d'utilisation -Appareil photo numérique DC X735

# Bienvenu

### **Copyright**

Copyright © 2007 par BenQ Corporation. Tous droits réservés. Aucune portion de la présente publication ne peut être reproduite, transmise, transcrite, stockée dans un système de restitution ni traduite en aucune autre langue ou aucun autre langage informatique que ce soit, sous quelque forme ou par quelque moyen que ce soit, électronique, mécanique, magnétique, optique, chimique, manuel ou autre, sans l'autorisation écrite préalable de cette société.

### **Avis de non responsabilité**

La société BenQ Corporation n'accorde aucune représentation ni garantie, qu'elle soit explicite ou implicite, quant au contenu des présentes, et en particulier se dégage de toute responsabilité concernant la valeur commerciale ou la convenance pour un usage particulier. En outre, la société BENQ se réserve le droit de réviser le contenu de la présente publication et d'y apporter des modifications de temps à autre, sans pour autant être tenue d'informer qui que ce soit de ces révisions ou modifications.

### **Entretien de votre appareil photo**

- Cet appareil photo doit être utilisé dans des endroits avec une température entre 0 et 40 degrés Celsius. La durée des piles sera plus courte dans des endroits plus froid.
- Ne pas utiliser ni stocker votre appareil photo dans les endroits décrits ci-dessous :
	- Directement au soleil.
	- Dans des endroits excessivement humides et poussiéreux.
	- Près d'appareils de conditionnement d'air, de chauffages électriques ou d'autres sources de chaleur.
	- Dans une voiture fermée directement au soleil.
	- Dans des endroits instables
- Si votre appareil photo a été mouillé par accident, essuyez-le immédiatement avec un chiffon sec.
- Du sel ou de l'eau de mer risque d'endommager sévèrement l'appareil photo.
- Ne pas utiliser de solvants organiques tels que de l'alcool pour nettoyer votre appareil photo.
- Si l'objectif est sale, utilisez une brosse à objectif ou un chiffon doux pour nettoyer l'objectif. Ne jamais toucher l'objectif avec vos doigts.
- Pour réduire le risque d'électrocution, ne pas démonter ou réparer cet appareil photo vous-même.
- L'eau risque de causer un incendie ou une électrocution. Gardez donc l'appareil photo dans un endroit sec.
- Ne pas utiliser votre appareil photo à l'extérieur s'il pleut ou s'il neige
- Ne pas utiliser votre appareil photo près de ou sous l'eau.
- Si un corps étranger ou de l'eau rentre dans l'appareil photo, éteignez-le immédiatement et enlevez les piles. Enlevez le corps étranger ou l'eau, et envoyez l'appareil à un centre de maintenance.
- Transférez les données sur votre ordinateur dès que possible afin d'éviter de perdre vos photos et/ou clips vidéo.

### **Instructions d'élimination des équipements électriques et électroniques usagés par les utilisateurs dans les foyers privés dans l'Union Européenne**

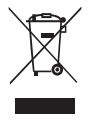

La présence de ce symbole sur le produit ou son emballage indique que vous ne devez pas jeter ce produit dans une poubelle normale. Vous êtes responsable de jeter vos appareils usagés et à cet effet, vous êtes tenu de les remettre à un point de collecte agréé pour le recyclage des équipements électriques et électroniques usagés. Pour plus d'informations sur les lieux de collecte des équipements usagés, veuillez contacter votre mairie, votre service de traitement des déchets ménagers ou le magasin où vous avez acheté le produit. Le recyclage de vos équipements usagés permet de préserver les ressources naturelles et de s'assurer que

ces équipements sont recyclés dans le respect de la santé humaine et de l'environnement.

### **Avis réglementaire pour la CE**

BenQ déclare par la présente et en toute responsabilité que cet appareil a été déclaré conforme aux normes du Conseil des Directives pour les lois des Pays Membres, relatives à la Directive de

Compatibilité Electromagnétique (89/336/EEC, 92/31/EEC) et à la Directive de Basse Tension (73/23/ EEC).

Une 'déclaration de conformité', en accordante aux directives décrites ci-dessus, a été faite et est disponible sur demande auprès de BenQ Corp.

### **Règlement de la FCC**

Cet appareil a été testé et jugé conforme aux limites applicables aux appareils numériques de classe B, définies dans la partie 15 du règlement de la FCC. Ces limites sont conçues pour fournir une protection raisonnable contre les interférences nuisibles dans les installations résidentielles. Cet équipement génère, utilise et peut émettre des fréquences radioélectriques et, s'il n'est pas installé ou utilisé conformément aux directives, peut brouiller la réception des ondes radio et télévision. Cependant, aucune garantie n'est donnée qu'il ne causera pas d'interférence dans une installation particulière. Si cet équipement produit des interférences nuisibles sur la réception de la radio ou de la télévision, ce que vous pouvez facilement observer en éteignant et en rallumant l'équipement, nous vous encourageons à prendre l'une ou plusieurs des mesures correctives suivantes :

- Réorienter ou déplacer l'antenne de réception.
- Augmenter la distance entre l'équipement et le récepteur.
- Branchez l'équipement sur la prise d'un circuit auquel le récepteur n'est pas relié.
- Consulter le revendeur ou un technicien radio/télévision qualifié ou obtenir de l'assistance.

# **Table des matières**

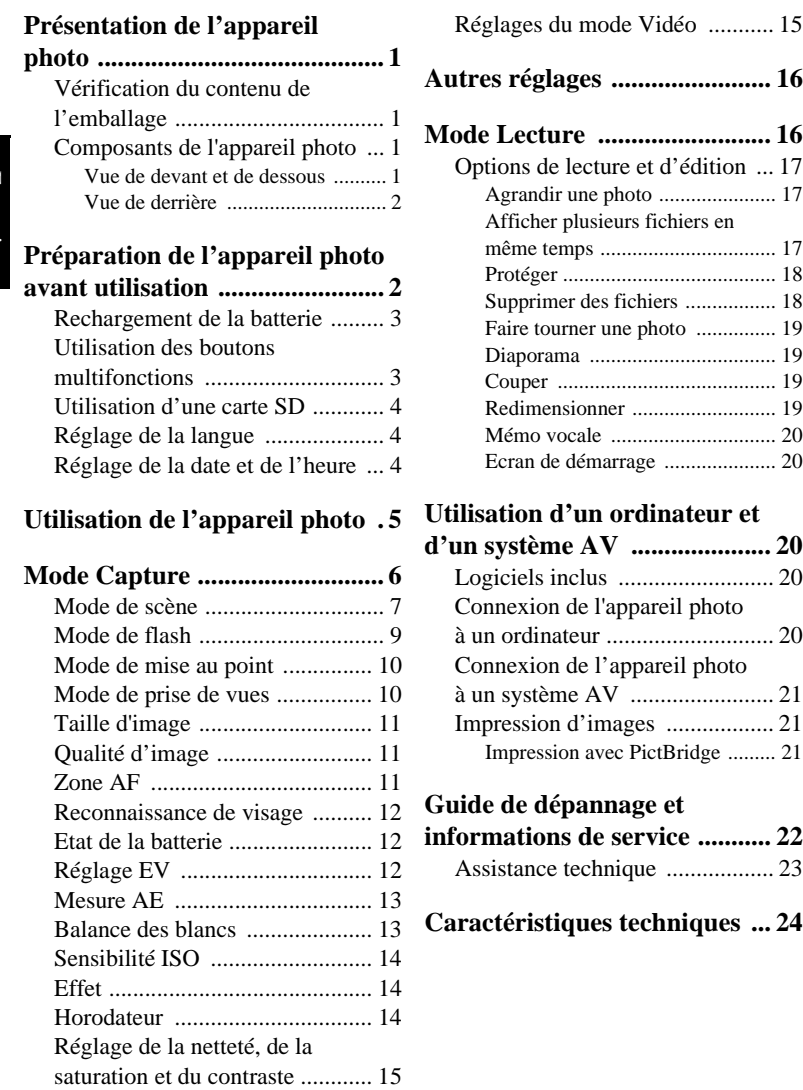

# <span id="page-4-0"></span>**Présentation de l'appareil photo**

# <span id="page-4-1"></span>**Vérification du contenu de l'emballage**

Ouvrez l'emballage avec soin et vérifiez que les éléments suivants sont tous présents.

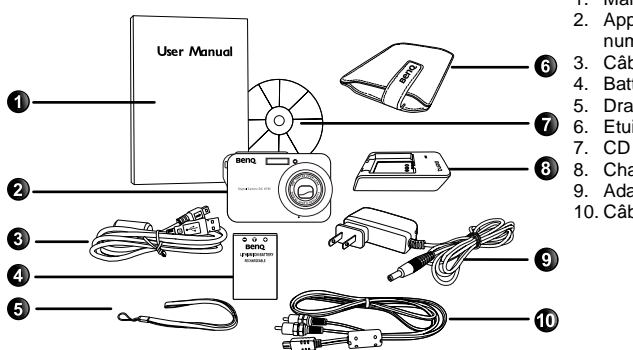

- 1. Manuel d'utilisation
- 2. Appareil photo numérique
- 3. Câble USB
- 4. Batterie
- 5. Dragonne
- 6. Etui en cuir
- 7. CD logiciels
- 8. Chargeur de batterie
- 9. Adaptateur secteur
- 10. Câble AV

- Les accessoires disponibles peuvent varier en fonction de l'endroit où vous l'avez acheté.
- Si des pièces manquent ou sont endommagées, contactez immédiatement votre revendeur.
- Conservez l'emballage au cas où vous en auriez besoin au future ou pour le stockage.

# <span id="page-4-2"></span>**Composants de l'appareil photo**

### <span id="page-4-3"></span>**Vue de devant et de dessous**

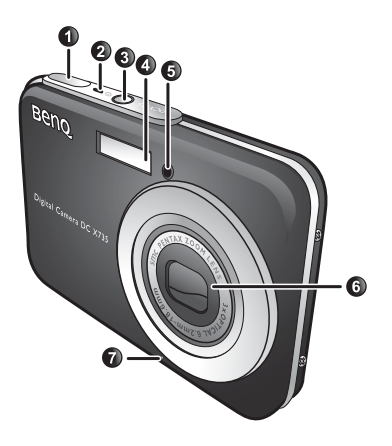

- 1. Déclencheur
- 2. Voyant DEL d'état
- 3. Bouton Marche/Arrêt (1)
- 4. Flash
- 5. Voyant DEL du retardateur
- 6. Objectif et couvre-objectif
- 7. Microphone
- 8. Couvercle de la batterie/carte mémoire SD
- 9. Port USB
- 10. Support trépied

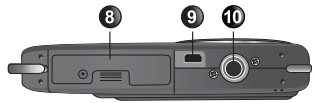

### <span id="page-5-0"></span>**Vue de derrière**

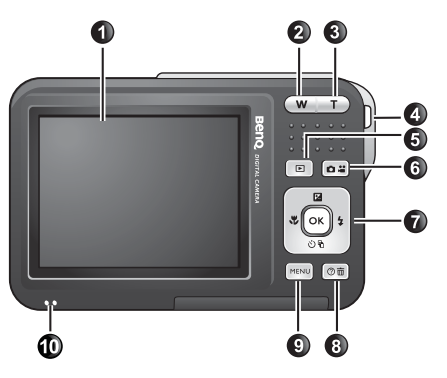

- 1. Ecran LCD
- 2. W (Large) **W**: Zoom arrière ou affichage diapos (lecture)
- 3.  $T(Télé)$   $\boxed{T}$ : Zoom avant
- 4. Oeillet de bride
- 5. Bouton Lecture
- 6. Mode Capture (change entre les modes Capture de photo et Enregistrement de clip vidéo)
- 7. Boutons multifonctions (avec un contrôle à 4 directions et un bouton  $\circledR$ )
- 8. Instructions à l'écran (lorsque vous sélectionnez un mode de scène) ou supprimer des photos (mode Lecture)
- 9. Bouton MENU (MENU) ou retour au menu précédent
- 10. Haut-parleur
- Il est normal que cet appareil photo chauffe lorsque vous l'utilisez, car le boîtier métallique de l'appareil photo conduit la chaleur.
	- L'écran LCD de cet appareil photo est un écran très sophistiqué, et plus de 99,99% des pixels de l'écran LCD sont conformes aux normes standard. Cependant il est possible que moins de 0,01% des pixels de l'écran LCD soient défectueux, sous forme de points lumineux ou avec des couleurs bizarres. Ceci est normal et n'indique en aucun cas un problème d'affichage ; ce phénomène n'affectera pas non plus les photos que vous prenez avec l'appareil photo.

# <span id="page-5-1"></span>**Préparation de l'appareil photo avant utilisation**

Utilisez seulement la batterie recommandée pour cet appareil photo, et éteignez toujours l'appareil photo avant de mettre ou d'enlever la batterie.

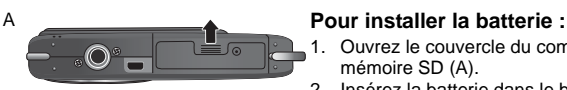

# B

- 1. Ouvrez le couvercle du compartiment batterie/carte mémoire SD (A).
- 2. Insérez la batterie dans le bon sens (B).
- 3. Enfoncez la batterie jusqu'au fond, et jusqu'à ce que le levier de verrouillage de la batterie s'active (C).
- 4. Fermez le couvercle du compartiment batterie/carte mémoire SD (D).

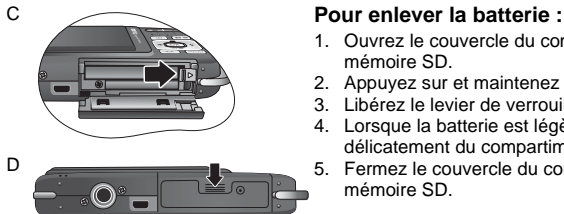

- 1. Ouvrez le couvercle du compartiment batterie/carte mémoire SD.
- 2. Appuyez sur et maintenez enfoncé la batterie.
- 3. Libérez le levier de verrouillage de la batterie.
- 4. Lorsque la batterie est légèrement sortie, enlevez-la délicatement du compartiment.
- 5. Fermez le couvercle du compartiment batterie/carte mémoire SD.

# <span id="page-6-0"></span>**Rechargement de la batterie**

L'état de charge de la batterie affecte les performances de votre appareil photo. Pour optimiser les performances et la durée de vie de la batterie, rechargez-la complètement grâce à l'adaptateur secteur puis déchargez-la complètement, avec une utilisation normale, au moins une fois.

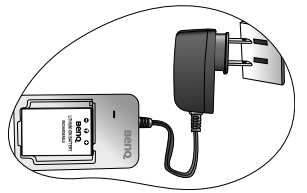

### **Pour recharger la batterie :**

- 1. Mettez la batterie dans le chargeur de batterie. 2. Branchez le cordon de l'adaptateur secteur sur le
	- chargeur de batterie.
- 3. Branchez l'adaptateur secteur sur une prise électrique.
- 4. Lorsque la batterie est en train de se recharger, le voyant DEL du chargeur s'allume en rouge. Lorsque la batterie est complètement rechargée, le voyant DEL devient vert.
- $\blacktriangleright$  Les dommages causés par l'utilisation d'un adaptateur incorrect ne sont pas couverts par la garantie.
	- La batterie peut être chaude après rechargement ou utilisation. Ceci est normal et n'indique pas un problème.
	- Lorsque vous utilisez l'appareil photo dans un environnement froid, conservez-le au chaud avec sa batterie en les maintenant sous votre manteau ou dans un autre endroit chaud.

# <span id="page-6-1"></span>**Utilisation des boutons multifonctions**

Vous pouvez changer les réglages de l'appareil photo en appuyant sur le bouton à 4  $directions$  ou sur le bouton  $OR$ .

- 1. **Gauche/Mise au point**:
	- Déplace vers la gauche dans les menus.
	- Sélectionne un mode de mise au point.
- 2. **Haut/EV** :
	- Déplace vers le haut dans les menus.
	- Règle EV (utilisez  $\ddot{\bullet}$  et  $\ddot{\bullet}$  pour sélectionner une valeur d'exposition.
- 3. **Droite/Flash** :
	- Déplace vers la droite dans les menus.
	- Sélectionne un mode Flash.
- 4. **Bas/Prise de vue** :
	- Déplace vers le bas dans les menus.
	- Sélectionne un mode de prise de vue (Standard/ Retardateur/Prise continue/Prise avec intervalle).

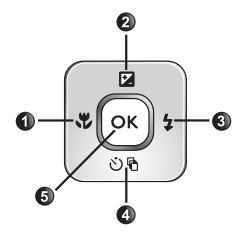

5. **OK** Confirme un réglage sélectionné.

# <span id="page-7-0"></span>**Utilisation d'une carte SD**

Cet appareil photo numérique est équipé d'un mémoire Flash vous permettant d'enregistrer des photos, des clips vidéo ou des clips audio sur l'appareil photo. Vous pouvez également augmenter la taille de la mémoire en ajoutant une carte mémoire SD (Secure Digital) pour enregistrer plus de fichiers.

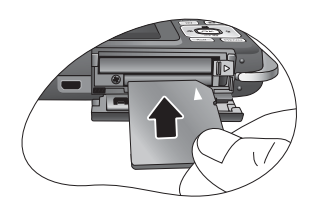

### **Pour installer une carte SD :**

- 1. Assurez-vous que l'appareil photo est éteint.
- 2. Ouvrez le couvercle du compartiment batterie/carte mémoire SD.
- 3. Insérez une carte SD dans le bon sens.
- 4. Fermez le couvercle du compartiment batterie/carte mémoire SD.

### **Pour enlever une carte SD :**

- 1. Assurez-vous que l'appareil photo est éteint.
- 2. Ouvrez le couvercle du compartiment batterie/carte mémoire SD.
- 3. Appuyez légèrement sur le bord de la carte SD pour l'éjecter.
- 4. Fermez le couvercle du compartiment batterie/carte mémoire SD.

Avant d'utiliser une nouvelle carte SD, appuyez sur MENU > **3c** > Gérer mémoire >

 $>$   $\overline{OR}$  pour formater la carte. Assurez-vous que l'onglet de protection de la carte (sur le côté de la carte SD) est sur la position déverrouillée. Autrement toutes les données (le cas échéant) sur la carte SD seront protégées et la carte ne pourra pas être formatée.

# <span id="page-7-1"></span>**Réglage de la langue**

Sélectionnez la langue d'affichage sur l'écran (OSD).

### **Pour régler la langue :**

- 1. Appuyez sur  $MENU$  >  $\rightarrow$  > Langue.
- 2. Appuyez sur  $\overline{OK}$  ou  $\frac{1}{4}$  >  $\overline{M}$  ou  $\dot{\mathcal{O}}$  pour aller sur la langue désirée.
- 3. Appuyez sur  $OR$ .

# <span id="page-7-2"></span>**Réglage de la date et de l'heure**

Lorsque vous utilisez cet appareil photo la première fois ou si la batterie de l'appareil photo a été enlevée pendant une longue période de temps, vous aurez besoin de re-régler la date et l'heure. Ces réglages sont utilisés lorsque des fichiers sont enregistrés.

### **Pour régler la date et l'heure :**

- 1. Appuyez sur  $(MENU) > 3c$ .
- 2. Appuyez sur **2** ou **ひ**吶 pour aller sur **Date/Heure** puis appuyez sur **OK**) ou  $\frac{1}{4}$ .
- 3. Appuyez sur  $\boxtimes$  ou  $\Diamond$   $\Diamond$  pour sélectionner la date et l'heure. Appuyez sur  $\Diamond$  ou  $\Diamond$  pour aller à une autre colonne comme désiré.
- 4. Appuyez sur **OK**.

# <span id="page-8-0"></span>**Utilisation de l'appareil photo**

La procédure décrite ci-dessous est un guide général d'utilisation des fonctions basiques. Il est particulièrement utile si vous venez d'acheter cet appareil photo.

- 1. Appuyez sur  $\boxed{1}$ .
- 2. Appuyez sur  $(MENU) > 2$ ,  $\forall \phi$ ,  $\psi$ , ou  $\sharp$  pour aller sur l'option désirée (sous trois onglets différents :  $\bullet$ ,  $\bullet$  et  $\bullet$ , puis appuyez sur  $\circ$  ou  $\bullet$  pour faire votre choix.

Suivez les instructions et les messages qui s'affichent sur l'écran (le cas échéant) ou

appuyez sur  $\circled{?}$  m pour plus d'informations. Appuyez ensuite sur les boutons correspondant pour ouvrir et régler des options. Vous pouvez annuler a tout moment l'opération en cours en

appuyant sur **[MENU]** pour retourner à l'étape précédente.

- 3. Appuyez sur  $\boxed{T}$  pour faire un zoom avant ou sur  $\boxed{W}$  pour faire un zoom arrière. (Dans le mode **Enregistrer film**, vous pouvez toujours ajuster le zoom optique avant de commencer l'enregistrement.)
- 4. Enfoncez le déclencheur jusqu'à mi-course pour régler automatiquement la mise au point. Une fois que la mise au point a été réglée, la couleur du cadre de photo change de blanc (pas réglée) à jaune/vert (réglée).
- 5. Enfoncez complètement le déclencheur pour prendre une photo.
- 6. Arrêtez d'appuyer sur le déclencheur.
- 7. En mode **Vidéo**, appuyez une fois de plus sur le déclencheur pour arrêter l'enregistrement.
- 8. Appuyez sur  $\Box$  pour visualiser les photos ou les clips vidéo que vous avez pris, puis appuyez sur  $\ddot{\bullet}$  ou  $\ddot{\bullet}$  pour aller à des photos/clips vidéo différents. Vous pouvez aussi

appuyer sur  $\boxed{\mathbf{T}}$  ou  $\boxed{\mathbf{W}}$  pour faire un zoom avant/arrière sur une photo prise et vous pouvez appuyer sur **W** pour afficher 9 petites images sur l'écran.

- Lorsque vous faites un zoom avant/arrière, vous verrez une barre séparatrice dans la barre de zoom, entre  $\boxed{\mathsf{T}}$  et  $\boxed{\mathsf{W}}$ . Pour une meilleure qualité, il est recommandé d'utiliser seulement le zoom optique, et de garder l'agrandissement entre  $\overline{W}$  et la barre séparatrice.
	- Le flash est automatiquement éteint lorsque vous sélectionnez le mode Vidéo.
	- Le mode Vidéo enregistre le son et la vidéo en même temps. L'enregistrement est continu, mais l'enregistrement s'arrêtera automatiquement si la carte SD est pleine.
	- En mode Lecture, vous pouvez appuyer sur **put audit pour basculer automatiquement en** mode Capture.
	- Appuyez n'importe quand sur  $\overline{b}$  pour éteindre l'appareil photo.
	- En mode Capture ou Lecture, appuyez sur **OK**) pour choisir les informations à afficher sur l'écran.

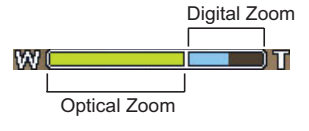

# <span id="page-9-0"></span>**Mode Capture**

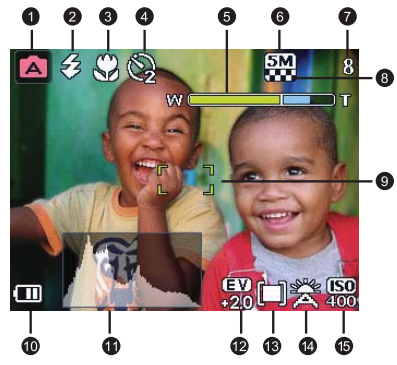

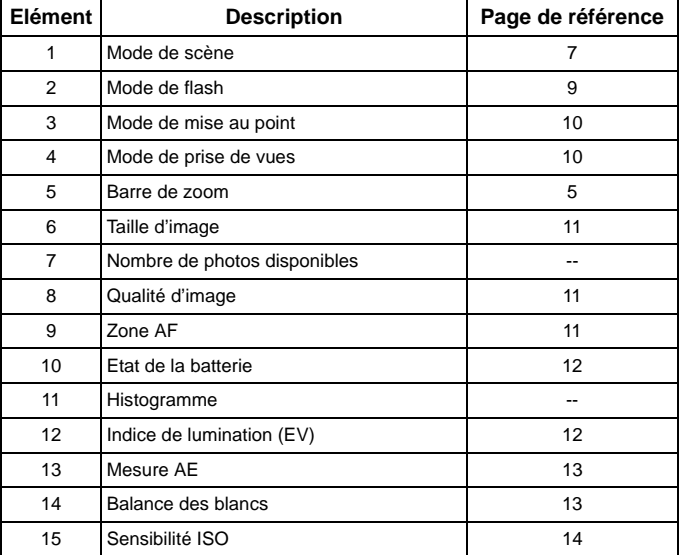

• En mode Capture, appuyez sur OK) pour changer entre les 4 modes d'affichage (standard, complet, aucun et loi du troisième). Utilisez le mode d'affichage Loi du troisième pour améliorer la composition des photos en plaçant les sujets sur au moins l'une des croisement de ces 4 lignes imaginaires.

• Lorsque le déclencheur est à moitié enfoncé, la vitesse et la taille de l'obturateur s'afficheront aussi sur l'écran (ne marche pas avec le mode Vidéo).

# <span id="page-10-0"></span>**Mode de scène**

Sélectionnez l'un des modes de scène suivants en fonction des conditions ambiantes.

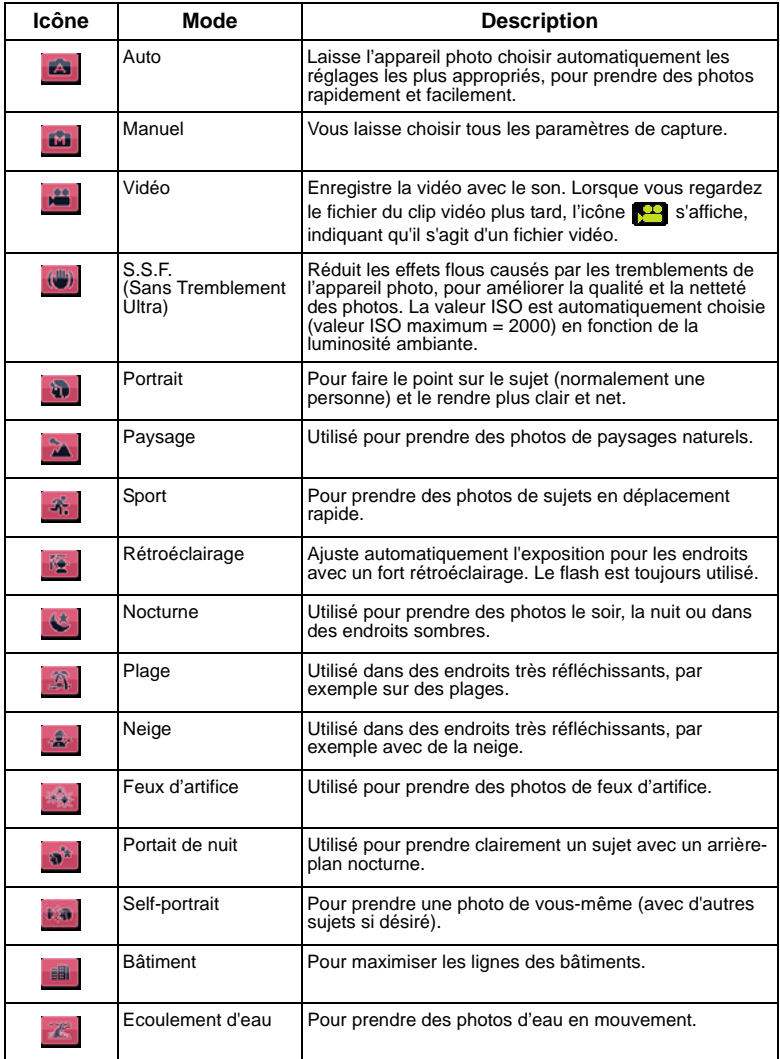

### 8 Mode Capture

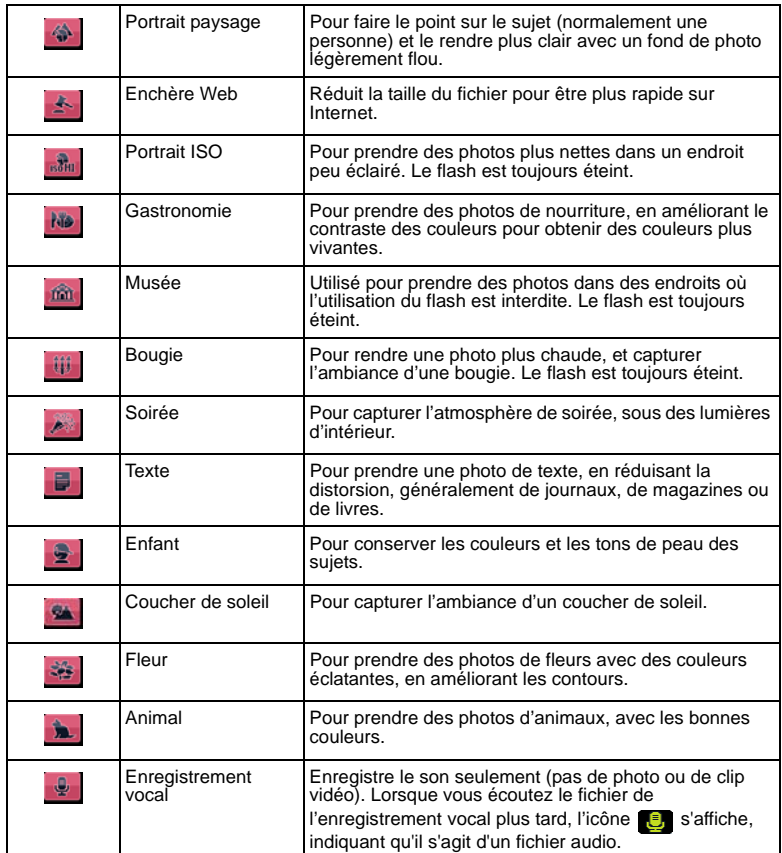

Dans certains modes de scène comme Auto, les options ISO, Métrage et Balance du blanc ne peuvent pas être utilisées. Vous devez sélectionner un autre autre, comme Manuel, pour utiliser ces options.

### **Pour sélectionner un mode de scène :**

- 1. Appuyez sur  $(MENU) > 2$ .
- 2. Le mode de scène actuellement sélectionné s'affiche. Appuyez sur  $\blacksquare$ ,  $\mathfrak{B}$ ,  $\mathfrak{B}$ , ou  $\blacktriangle$ pour aller sur l'option désirée.

Lorsque vous choisissez entre les différents modes de scène, appuyez sur  $\circled{m}$  pour plus d'informations sur chaque mode de scène.

3. Appuyez sur  $\overline{OK}$  >  $\overline{MENT}$ .

# <span id="page-12-0"></span>**Mode de flash**

Le flash vous permet d'utiliser une source d'éclairage supplémentaire (normalement utilisé dans des endroits sombres). Vous pouvez prendre des photos avec l'un des modes de flash suivants :

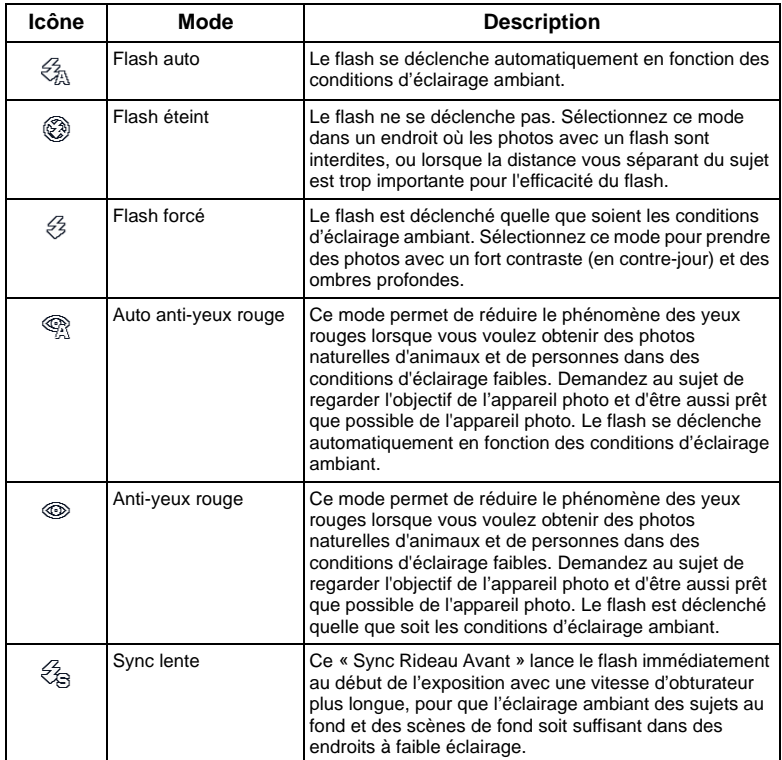

### **Pour sélectionner un mode de flash :**

- 1. Choisissez le mode Capture.
- 2. Continuez d'appuyer sur  $\bullet$  pour changer entre les différents modes de flash et sélectionner l'option désirée.

Vous pouvez aussi régler la puissance du flash. Pour faire cela, appuyez sur MENU >

> **Puissance flash**, et choisissez entre **Fort**, **Normal**, et **Faible**.

# <span id="page-13-0"></span>**Mode de mise au point**

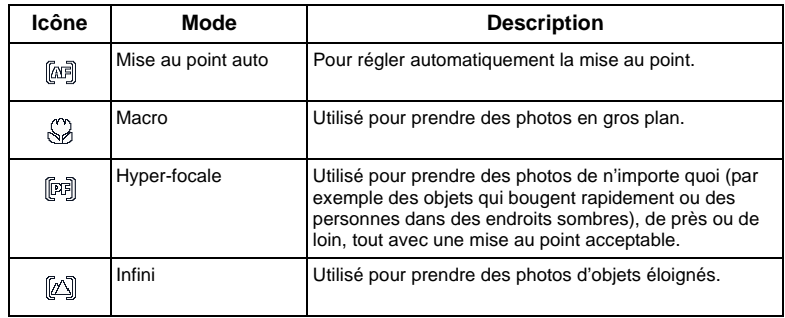

### **Pour sélectionner un mode de mise au point :**

- 1. Choisissez le mode Capture.
- 2. Continuez d'appuyer sur vour changer entre les différents modes de mise au point et sélectionner l'option désirée.

# <span id="page-13-1"></span>**Mode de prise de vues**

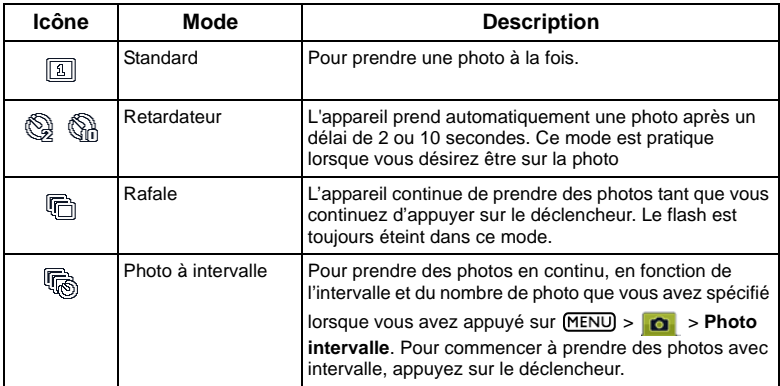

### **Pour sélectionner un mode de prise de vue :**

- 1. Choisissez le mode Capture.
- 2. Continuez d'appuyer sur  $\mathcal{O} \mathbb{F}_p$  pour changer entre les différents modes de prise de vue et sélectionner l'option désirée.

# <span id="page-14-0"></span>**Taille d'image**

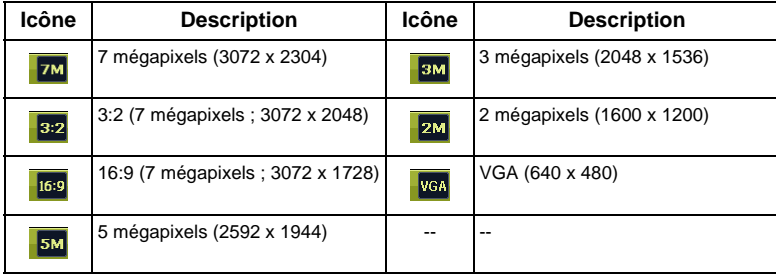

### **Pour sélectionner une taille d'image :**

- 1. Appuyez sur  $MENU > 2$  > Résolution.
- 2. Appuyez sur  $\overline{OR}$  ou  $\overline{4}$ , et choisissez une taille d'image.
- 3. Appuyez sur  $\overline{OR}$  ou  $\blacktriangleright$   $\overline{MENU}$ .

# <span id="page-14-1"></span>**Qualité d'image**

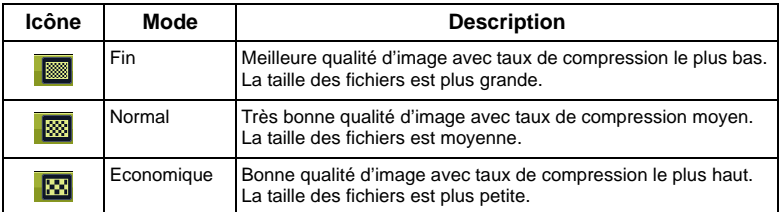

### **Pour sélectionner un niveau de qualité d'image :**

- 1. Appuyez sur **MENU** > **Qualité**.
- 2. Appuyez sur  $\overline{OR}$  ou  $\overline{\mathbf{1}}$ , et choisissez une qualité d'image.
- 3. Appuyez sur  $\overline{OK}$  ou  $\blacklozenge$  >  $\overline{MENU}$ .

# <span id="page-14-2"></span>**Zone AF**

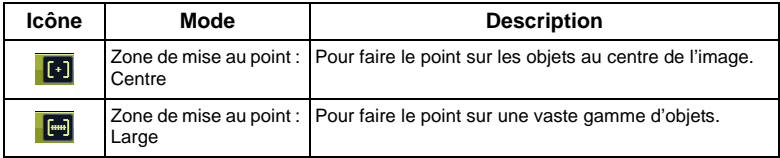

### **Pour sélectionner une zone de mise au point automatique :**

1. Appuyez sur  $\boxed{\text{MENU}} > \boxed{\text{O}}$  > Zone AF.

- 2. Appuyez sur  $\overline{OR}$  ou  $\overline{\bullet}$  et choisissez une zone de mise au point.
- 3. Appuyez sur  $\overline{OK}$  ou  $\blacktriangleright$   $\overline{MENU}$ .

# <span id="page-15-0"></span>**Reconnaissance de visage**

Fait le point sur les personnes de la photo en détectant et suivant automatiquement les visages humains.

### **Pour utiliser la fonction Reconnaissance de visage :**

- 1. Appuyez sur MENU > **0** > Reconnaissance de visage.
- 2. Appuyez sur  $\overline{OR}$  ou  $\overline{\bullet}$ , et sélectionnez on.
- 3. Appuyez sur  $\overline{OR}$  ou  $\overline{\bullet}$  >  $\overline{MENU}$ .
- 4. Pointez l'appareil photo vers la (les) personne(s) que vous voulez photographier. Les cadres de mise au point de la fonction Reconnaissance de visage détectera les visages (maximum de 9) et les montrera sur l'écran LCD.
- 5. Appuyez sur le déclencheur pour prendre la photo.
- A cause de différents facteurs environnementaux comme l'éclairage, le nombre de visages détectés peut être différent du nombre de visages actuels.
	- Pour de meilleurs résultats, demandez aux personnes de ne pas tourner leur visage et de regarder vers l'objectif.

# <span id="page-15-1"></span>**Etat de la batterie**

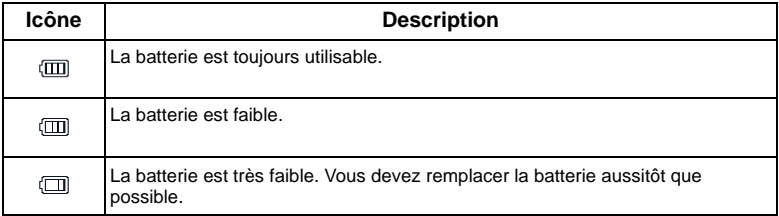

# <span id="page-15-2"></span>**Réglage EV**

EV (valeur d'exposition) permet de rendre la photo plus claire ou plus foncée. Réglez la valeur EV lorsque la luminosité n'est pas équilibrée entre le sujet et l'arrière-plan, ou lorsque le sujet occupe uniquement une petite partie de la photographie.

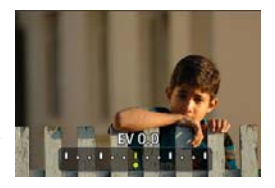

### **Pour régler la valeur EV :**

- 1. Appuyez sur  $\mathbb Z$ .
- 2. Appuyez sur  $\ddot{u}$  ou  $\ddot{u}$  pour sélectionner un réglage EV sur la barre EV et appuyez sur **ОК).**

# <span id="page-16-0"></span>**Mesure AE**

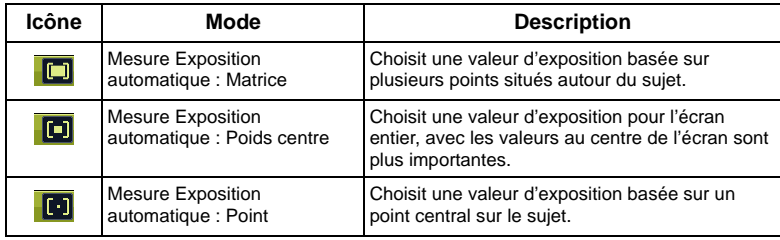

### **Pour sélectionner un réglage de mesure AE :**

- 1. Appuyez sur  $(MENU) > 0$  > Mesure.
- 2. Appuyez sur  $\overline{OK}$  ou  $\blacktriangleright$ , et choisissez un réglage pour la mesure AE.
- 3. Appuyez sur  $\overline{OR}$  ou  $\frac{1}{2}$  >  $\overline{MENU}$ .

# <span id="page-16-1"></span>**Balance des blancs**

Permet de corriger la température des couleurs en fonction des conditions d'éclairage ambiant, de façon à ce que le blanc et les autres couleurs apparaissent normalement sur les photos que vous prenez.

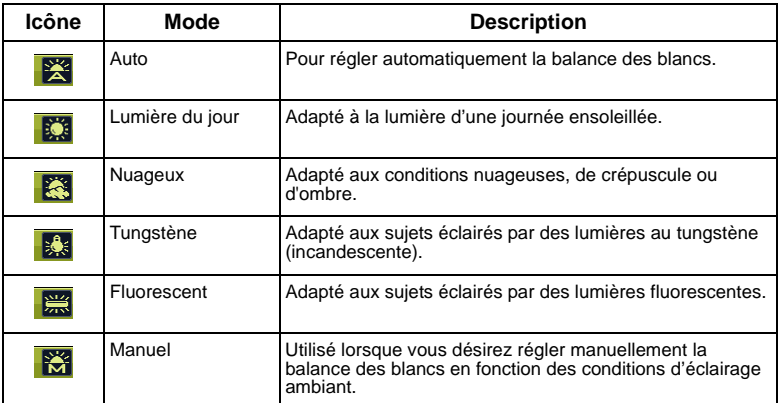

### **Pour régler la balance des blancs :**

- 1. Appuyez sur **MENU** > **C** > Balance des blancs.
- 2. Appuyez sur  $\overline{OR}$  ou  $\overline{\bullet}$ , et choisissez un réglage pour la balance des blancs. (Si vous sélectionnez le mode manuel, vous devrez pointer le cadre de composition de l'écran sur une feuille de papier blanc ou quelque chose similaire et appuyez sur le déclencheur pour laisser l'appareil photo détecter les bonnes couleurs.)
- 3. Appuyez sur  $\overline{OR}$  ou  $\overline{2}$  >  $\overline{MENU}$ .

# <span id="page-17-0"></span>**Sensibilité ISO**

ISO permet de régler la sensibilité de l'appareil photo à la lumière. Un ISO plus élevé permet d'obtenir une image plus claire dans des endroits peu éclairés. Cependant, la photo peut être plus graineuse avec une valeur ISO élevée.

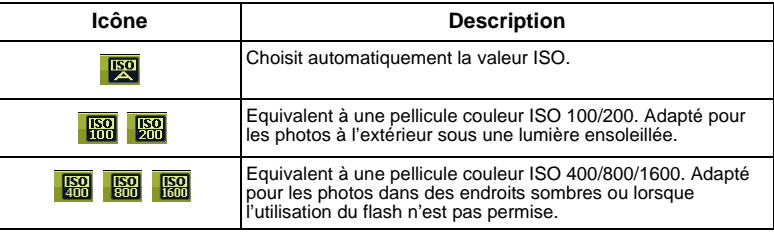

### **Pour sélectionner une valeur ISO :**

- 1. Appuyez sur  $(MENU) > 1$ **O.** > ISO.
- 2. Appuyez sur  $\overline{OK}$  ou  $\overline{\bullet}$ , et choisissez une valeur ISO.
- 3. Appuyez sur  $\overline{OR}$  ou  $\overline{2}$  >  $\overline{MENU}$ .

# <span id="page-17-1"></span>**Effet**

Pour utiliser divers effets de couleur à la photo ou au clip vidéo que vous désirez prendre.

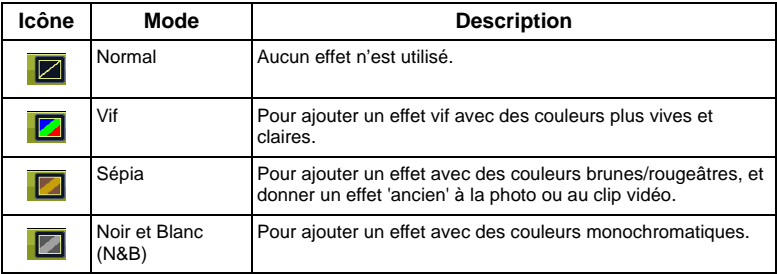

### **Pour sélectionner un effet :**

- 1. Appuyez sur  $(MENU) > 2$  > Effet.
- 2. Appuyez sur  $\overline{OR}$  ou  $\overline{\bullet}$ , et choisissez un type d'effet.
- 3. Appuyez sur  $\overline{OK}$  ou  $\blacktriangleright$   $\overline{MENU}$ .

# <span id="page-17-2"></span>**Horodateur**

Pour ajouter la date de prise de la photo, directement sur la photo.

### **Pour régler l'horodateur :**

- 1. Appuyez sur  $MENU > 2$  > **Horodateur.**
- 2. Appuyez sur  $\overline{OK}$  ou  $\overline{2}$ , et sélectionnez ou ou our.

3. Appuyez sur  $\overline{OR}$  ou  $\overline{2}$  >  $\overline{MENU}$ .

# <span id="page-18-0"></span>**Réglage de la netteté, de la saturation et du contraste**

Vous pouvez régler les couleurs des photos en réglant la netteté, la saturation et le contraste.

### **Pour changer le réglage de la netteté, de la saturation et du contraste :**

- 1. Appuyez sur **MENU** >  $\circ$  et choisissez entre **Netteté**, Saturation ou Contraste.
- 2. Appuyez sur **OK** ou **2**, et choisissez entre **Fort**, **Normal** et **Faible**.
- 3. Appuyez sur  $\overline{OR}$  ou  $\blacktriangleright$   $\overline{MENU}$ .

# <span id="page-18-1"></span>**Réglages du mode Vidéo**

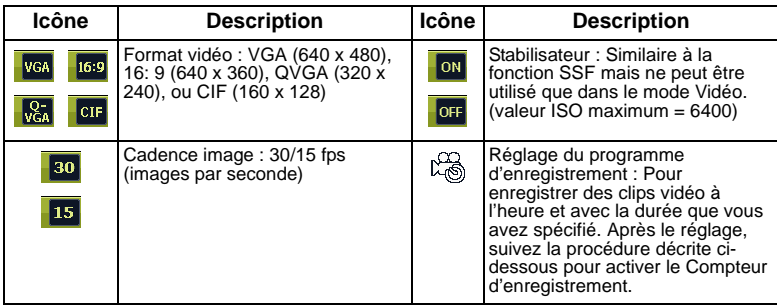

### **Pour sélectionner une option du Programme d'enregistrement :**

- 1. Appuyez sur  $\boxed{1}$  et assurez-vous que l'icône  $\boxed{1}$  est affiché sur l'écran.
- 2. Appuyez sur  $(MENU) > 2$  et choisissez une option.
- 3. Appuyez sur  $\overline{OK}$  ou  $\blacklozenge$  pour sélectionner un réglage.
- 4. Appuyez sur  $\overline{OR}$  ou  $\blacktriangleright$   $\overline{MPNU}$ .

### **Pour activer le compteur d'enregistrement :**

- 1. Une fois que l'heure et la durée du compteur d'enregistrement ont été réglées, appuyez sur  $|OK| > |MENT|$  pour retourner au mode Enregistrement Film.
- 2. Appuyez sur  $\mathcal{O}_n$  . Vous pouvez voir  $\mathbb{R}$  et le texte (Compteur d'enregistrement) sur l'écran.
- 3. Enfoncez le déclencheur jusqu'à mi-course pour régler automatiquement la mise au point.
- 4. Enfoncez complètement le déclencheur. Le texte (Compteur d'enregistrement) s'affiche à nouveau.
- 5. indique que vous avez activé le Compteur d'enregistrement. Assurez-vous que la puissance des piles est suffisante et n'éteignez pas l'appareil photo. Vous pouvez laisser le Compteur d'enregistrement allumé jusqu'à la fin de l'enregistrement vidéo, basé sur les réglages du Compteur d'enregistrement que vous avez fait.

# <span id="page-19-0"></span>**Autres réglages**

Appuyez sur  $\boxed{\text{MENU}} > \boxed{\text{se}}$  et choisissez une option.

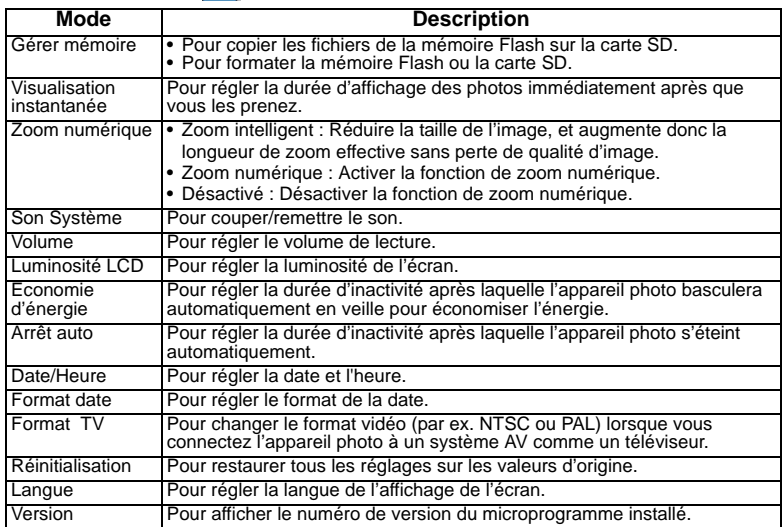

# <span id="page-19-1"></span>**Mode Lecture**

Appuyez sur **p**our passer en Mode Lecture.

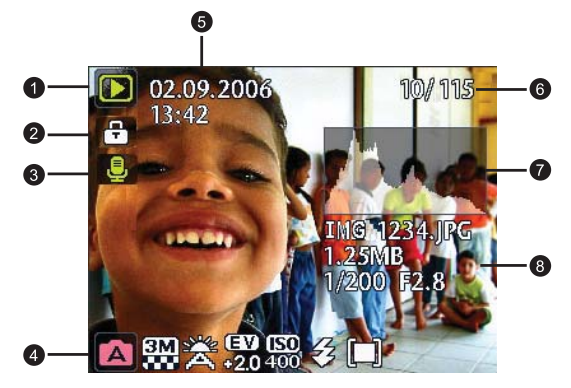

- $\Box$  Lorsque l'appareil photo est éteint, appuyez sur  $\overline{\circlearrowleft\circ}$  tout en appuyant sur  $\Box$  pour aller au mode Lecture.
	- En mode Capture, appuyez sur **P** pour aller au mode Lecture.
	- En mode Lecture, appuyez sur  $\boxed{\bullet\ddots}$  ou sur le déclencheur pour aller automatiquement au mode Capture.

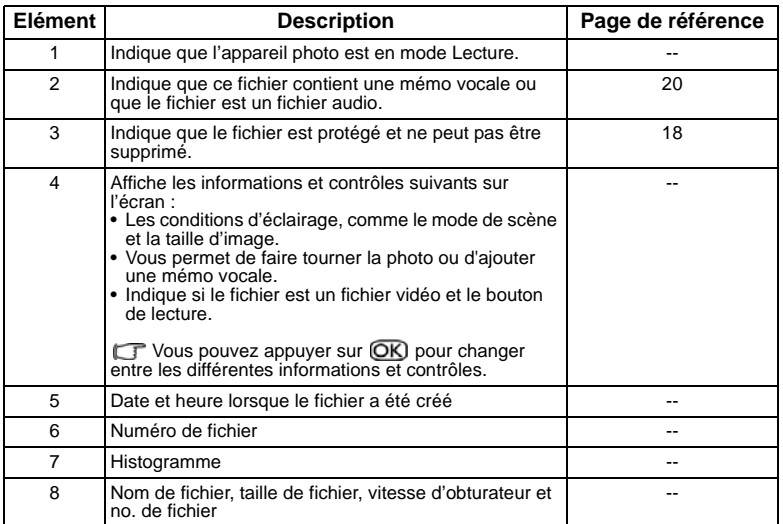

# <span id="page-20-0"></span>**Options de lecture et d'édition**

Lorsque l'appareil photo est en mode Lecture, appuyez sur  $\bullet$  ou  $\bullet$  pour aller aux autres fichiers. Vous pouvez également sélectionner les options suivantes :

### <span id="page-20-1"></span>**Agrandir une photo**

Pour agrandir une photo, pour voir plus de détails.

### **Pour agrandir une photo :**

- 1. Appuyez sur  $\blacksquare$ .
- 2. Appuyez sur  $\ddot{\bullet}$  ou  $\ddot{\bullet}$  pour aller sur la photo que vous désirez agrandir.
- 3. Appuyez sur  $\boxed{\mathsf{T}}$  pour faire un zoom avant ou sur  $\boxed{\mathsf{W}}$  pour faire un zoom arrière.
- 4. Appuyez sur  $\mathbb{Z}$ ,  $\mathfrak{S}$ ,  $\mathfrak{F}$ ,  $\mathfrak{F}$ , ou  $\mathfrak{Z}$  pour aller sur l'endroit que vous désirez agrandir.
- 5. Appuyez sur **MENU**) pour retourner à la taille normale de la photo.

### <span id="page-20-2"></span>**Afficher plusieurs fichiers en même temps**

Vous pouvez afficher jusqu'à 9 fichiers photo sur l'écran.

### **Pour afficher plusieurs fichiers :**

- 1. Appuyez sur  $\blacksquare$  >  $\blacksquare$ .
- 2. Un maximum de 9 fichiers (sous forme de diapos) s'afficheront sur l'écran. Appuyez sur

**[2],**  $\mathcal{D}$  **m,**  $\mathcal{L}$ , ou  $\mathcal{L}$  pour sélectionner un fichier puis appuyez sur **OK**) ou **MENU** pour le regarder individuellement sur l'écran.

# <span id="page-21-0"></span>**Protéger**

Empêche d'effacer certains fichiers par accident.

### **Pour protéger les fichiers :**

- 1. Appuyez sur  $\boxed{\triangleright}$  >  $\boxed{\text{MENU}}$  >  $\boxed{\triangleright}$  > **Protéger** >  $\boxed{\text{OK}}$  ou  $\frac{\blacklozenge}{\blacktriangle}$ .
- 2. Choisissez si vous désirez protéger ce fichier seulement ou tous les fichiers puis appuyez

sur **OK**. L'icône  $\blacksquare$  s'affichera, indiquant que le fichier est protégé.

Vous pouvez annuler la protection à tout moment en procédant de la même manière. Veuillez noter que dans l'étape 2 ci-dessus, les instructions vous demanderont su vous d''esirez annuler la protection.

### <span id="page-21-1"></span>**Supprimer des fichiers**

Pour supprimer les fichiers sélectionnés ou tous les fichiers.

### **Pour supprimer des fichiers :**

- 1. Appuyez sur  $\boxed{\bullet}$  >  $\boxed{\text{MENU}}$  >  $\boxed{\bullet}$  > Supprimer >  $\boxed{\text{OK}}$  ou  $\frac{\bullet}{\bullet}$ .
- 2. Choisissez si vous désirez supprimer ce fichier seulement ou tous les fichiers puis appuyez sur **OK**).

### <span id="page-22-0"></span>**Faire tourner une photo**

Permet de faire tourner la photo sélectionnée.

### **Pour faire tourner la photo :**

- 1. Appuyez sur  $\Box$  >  $\clubsuit$  ou  $\clubsuit$  pour aller sur la photo que vous désirez faire tourner.
- 2. Appuyez sur  $\mathbb Z$ .
- 3. Appuyez sur  $2$  ou  $\mathfrak{O}_P$  pour faire tourner la photo.
- 4. Appuyez sur  $[OK]$  pour confirmer le changement et enregistrer le fichier photo.

**T** Vous pouvez aussi appuyer sur (MENU) > **Tourner** > **OK**) ou **2** pour faire tourner la photo.

# <span id="page-22-1"></span>**Diaporama**

Pour régler la durée de l'intervalle pendant l'affichage d'une série de photos et des clips vidéos enregistrés (premier cadre seulement).

### **Pour regarder un diaporama :**

- 1. Appuyez sur  $\boxed{\triangleright}$  >  $\boxed{\text{MENU}}$  >  $\boxed{\square}$  > Diaporama >  $\boxed{\text{OK}}$  ou  $\frac{\blacklozenge}{\blacklozenge}$
- 2. Appuyez sur  $\boxtimes$  ou  $\bullet$   $\oplus$  pour choisir une durée pour l'intervalle et appuyez sur  $\textcircled{\textsf{K}}$ .
- 3. Le diaporama commencera automatiquement. Si vous voulez faire une pause, appuyez sur **心**喻, Appuyez à nouveau sur **心**喻 pour continuer la lecture. Pour arrêter le diaporama, appuyez sur (MENU).

# <span id="page-22-2"></span>**Couper**

Pour couper certaines parties d'une photo, réduire la taille d'une photo et remplacer le fichier photo ou l'enregistrer comme un nouveau fichier.

### **Pour couper une photo :**

- 1. Appuyez sur  $\Box$  >  $\Box$  ou  $\Box$  pour aller sur la photo que vous désirez couper.
- 2. Appuyez sur  $\boxed{\text{MENU}} > \boxed{3}$  > Couper >  $\boxed{\text{OK}}$  ou  $\frac{1}{4}$ .
- 3. Appuyez sur  $\boxed{\mathsf{T}}$  ou  $\boxed{\mathsf{W}}$  pour sélectionner la taille d'image que vous désirez utiliser.
- 4. Appuyez sur  $\mathbb{Z}$ .  $\mathfrak{S}$   $\mathfrak{h}$ .  $\mathfrak{L}$  ou  $\mathfrak{\textbf{1}}$  pour aller sur l'endroit que vous désirez couper.
- 5. Appuyez sur  $\overline{OR}$  pour confirmer le changement et choisir comment enregistrer le fichier photo.

 $\Box$  Si la photo a été tournée, elle s'affichera dans le sens original avant que vous puissiez couper les bords.

# <span id="page-22-3"></span>**Redimensionner**

Pour réduire la taille d'un fichier photo et remplacer le fichier photo ou l'enregistrer comme un nouveau fichier.

### **Pour redimensionner une photo :**

- 1. Appuyez sur  $\blacksquare$  >  $\clubsuit$  ou  $\clubsuit$  pour aller sur la photo que vous désirez redimensionner.
- 2. Appuyez sur  $(MENU) > |N| > R$ edimensionner >  $\overline{OK}$  ou  $\overline{4}$ .
- 3. Appuyez sur  $\mathbb Z$  ou  $\mathfrak{O} \mathfrak{h}$  pour sélectionner la taille d'image que vous désirez utiliser.
- 4. Appuyez sur  $\overline{OR}$  pour confirmer le changement et choisir comment enregistrer le fichier photo.

### <span id="page-23-0"></span>**Mémo vocale**

Pour insérer une mémo vocale sur un fichier de photo.

### **Pour ajouter une mémo vocale :**

- 1. Appuyez sur  $\rightarrow \mathcal{L}$  ou  $\frac{1}{4}$  pour aller sur la photo à laquelle vous désirez ajouter la mémo vocale.
- 2. Appuyez sur  $\mathcal{O}(\sqrt[m]{n})$  pour commencer l'enregistrement.
- 3. Appuyez sur OK pour arrêter l'enregistrement.

Vous pouvez appuyer sur **MENU** > **D** > Mémo vocale > OK ou  $\frac{1}{4}$  pour ajouter une mémo vocale. Vous pouvez ensuite appuyer sur 沙哈 pour jouer le mémo vocal.

### <span id="page-23-1"></span>**Ecran de démarrage**

Pour changer l'image de l'écran de démarrage, lorsque vous allumez l'appareil photo.

### **Pour changer l'image de l'écran de démarrage :**

- 1. Appuyez sur  $\boxed{\text{MENU}} > \boxed{B}$  > **Ecran de démarrage** >  $\boxed{\text{OK}}$  ou  $\frac{1}{4}$ .
- 2. Appuyez sur  $\boxtimes$  ou  $\mathfrak{O}_P$  pour sélectionner une image.
- 3. Appuyez sur  $OR$ .

# <span id="page-23-2"></span>**Utilisation d'un ordinateur et d'un système AV**

# <span id="page-23-3"></span>**Logiciels inclus**

L'appareil photo est fourni avec un CD contenant les logiciels suivants.

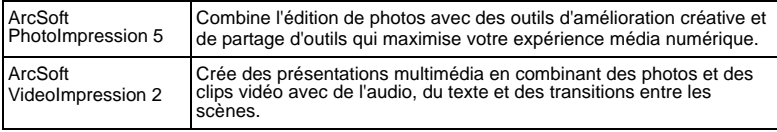

Pour installer ces programmes, veuillez consulter le guide d'instruction accompagnant le CD.

# <span id="page-23-4"></span>**Connexion de l'appareil photo à un ordinateur**

Vous pouvez connecter l'appareil photo à un ordinateur ou un portable pour transférer, regarder, imprimer ou éditer les fichiers.

### **Pour connecter l'appareil photo à un ordinateur :**

- 1. Branchez la petite extrémité du câble USB sur l'appareil photo.
- 2. Branchez l'autre extrémité du câble USB sur un port USB de votre ordinateur.
- 3. Allumez l'appareil photo.

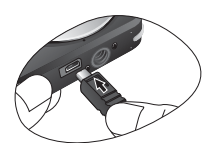

- 4. Une icône **Disque amovible** apparaît dans **Mon ordinateur** . Cliquez sur cette icône pour accéder aux fichiers de l'appareil photo.
- Lorsque vous connectez l'appareil photo à un ordinateur, la batterie doit être présente dans l'appareil photo.
	- Lorsque vous connectez l'appareil photo à un ordinateur, utilisez seulement le câble USB original pour éviter des conflits et d'endommager l'appareil photo.

# <span id="page-24-0"></span>**Connexion de l'appareil photo à un système AV**

Vous pouvez jouer des fichiers enregistrés sur l'appareil photo directement sur un système AV comme un téléviseur ou un projecteur.

### **Pour connecter l'appareil photo à un système AV :**

- 1. Branchez la petite extrémité du câble AV sur l'appareil photo.
- 2. Branchez la fiche vidéo jaune et la fiche audio blanche du câble AV sur les entrées vidéo et audio (canal gauche) d'un système AV.
- 3. Allumez le système AV et sélectionnez le canal AV relié à l'appareil photo.
- 4. Allumez l'appareil photo.
- 5. Suivez les instructions à l'écran pour utiliser l'appareil photo via l'écran du téléviseur ou du projecteur.

# <span id="page-24-1"></span>**Impression d'images**

En plus d'imprimer des photos en connectant l'appareil photo à une imprimante via un ordinateur ou en plus d'emmener la carte SD (si disponible) dans un centre de développement de photo, vous pouvez choisir d'imprimer via PictBridge.

### <span id="page-24-2"></span>**Impression avec PictBridge**

Vous pouvez imprimer directement des photos en connectant votre appareil photo à une imprimante compatible PictBridge sans besoin d'utiliser un ordinateur.

### **Pour imprimer des photos avec une imprimante compatible PictBridge :**

- 
- 1. Branchez la petite extrémité du câble USB sur l'appareil photo. 2. Allumez l'imprimante. Attendez jusqu'à ce qu'elle ait fini de s'allumer et qu'elle soit prête pour l'impression.
- 3. Allumez l'appareil photo.
- 4. Appuyez sur  $\blacksquare$  >  $\blacksquare$  >  $\blacksquare$  >  $\blacksquare$  PictBridge >  $\lhd$  ou  $\lhd$ .
- 5. Branchez l'autre extrémité du câble USB sur un port USB de votre imprimante.
- 6. Suivez les instructions à l'écran de l'appareil photo et/ou de l'imprimante pour compléter l'impression.
- La procédure ci-dessus peut varier en fonction du type d'imprimante utilisée.
	- Si vous connectez l'appareil photo à l'imprimante pendant que l'imprimante est en train de s'allumer, l'appareil photo s'éteindra automatiquement.
	- Un message d'erreur pourrait apparaître si vous ne respectez pas ces instructions. Veuillez déconnecter l'appareil photo ; l'appareil photo s'éteindra automatiquement.

# <span id="page-25-0"></span>**Guide de dépannage et informations de service**

Si votre appareil photo ne fonctionne pas correctement, lisez ce chapitre pour plus d'informations sur les problèmes et solutions les plus fréquents. Si le problème persiste, contactez votre centre de réparation le plus proche ou l'assistance technique.

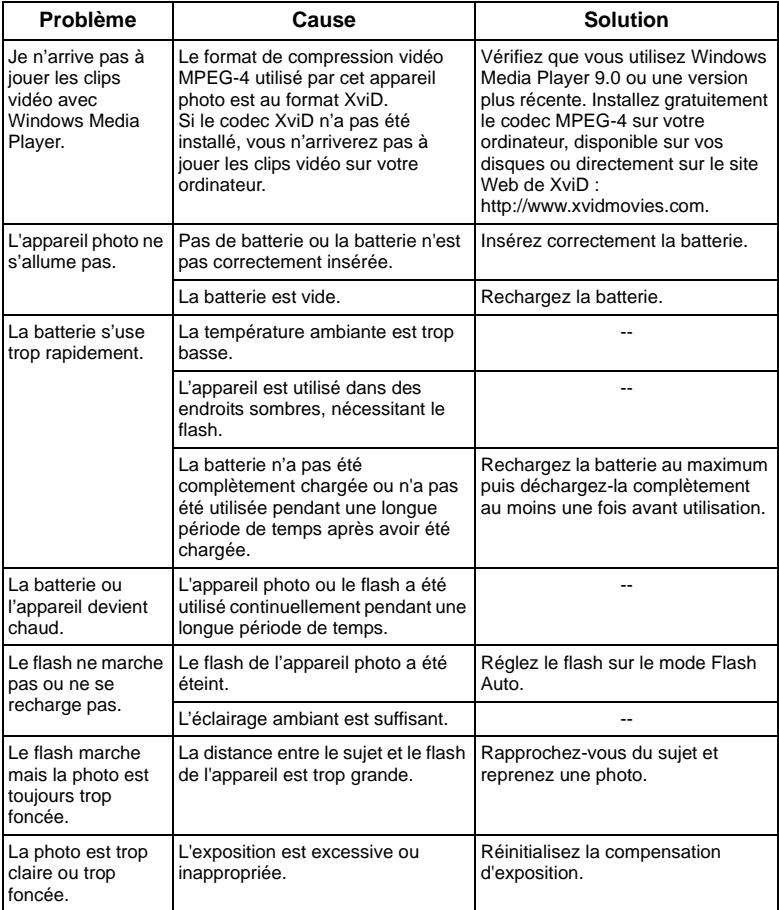

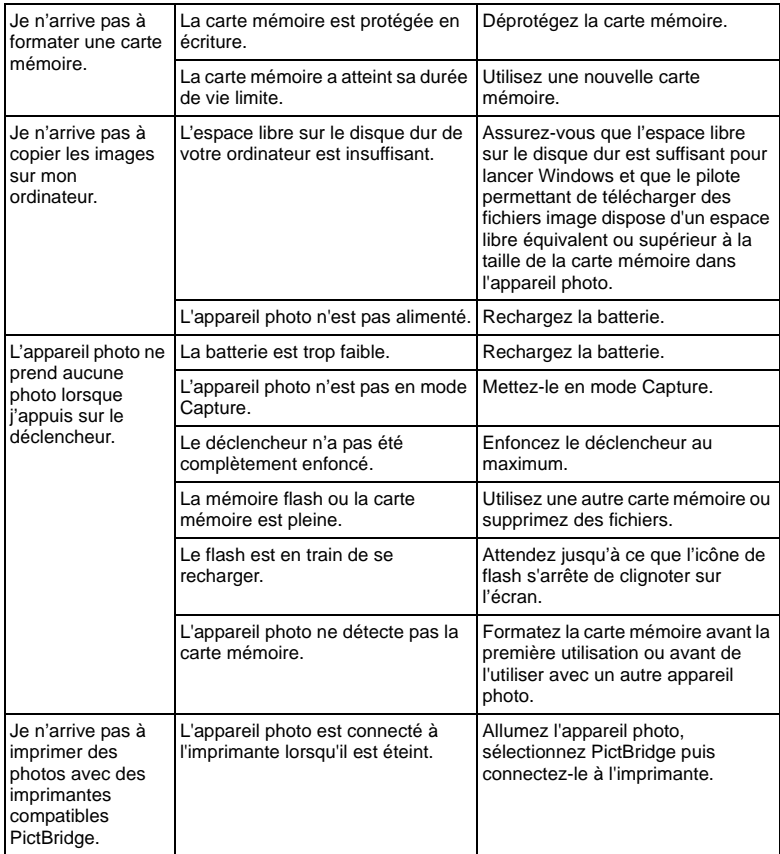

# <span id="page-26-0"></span>**Assistance technique**

Pour les mises à jour gratuites des pilotes, les informations sur nos produits et les communiqués de presse, veuillez visiter le site Web suivant :

# **http://www.BenQ.com**

# <span id="page-27-0"></span>**Caractéristiques techniques**

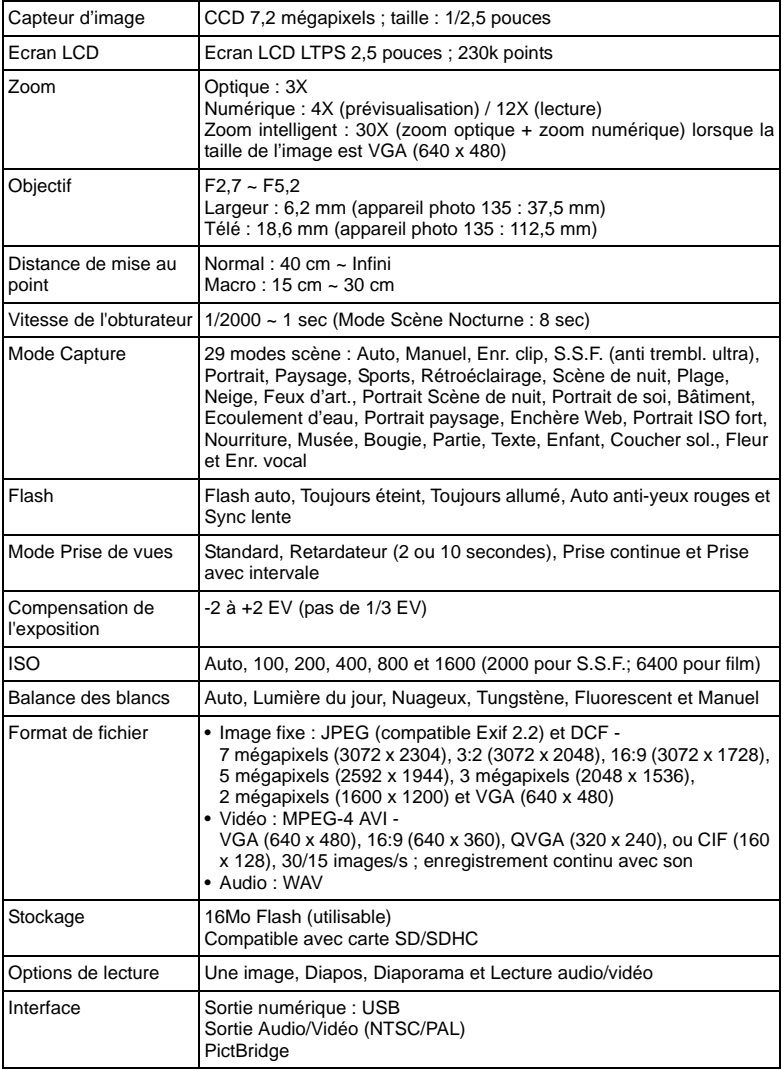

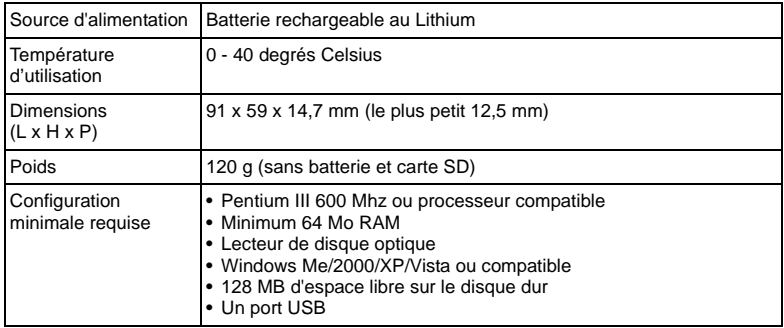